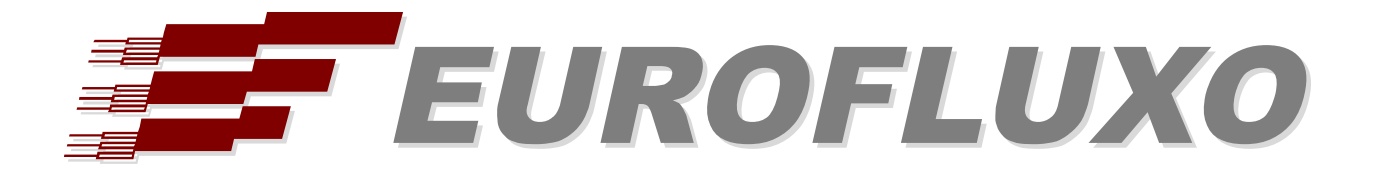

# Yeastar MyPBX U Series / EasyLynq

# INSTALLATION AND CONFIGURATION PROCEDURES

**© Eurofluxo**

This document and its intellectual contents are property of Eurofluxo.

The information contained in this document is provided to customers of Eurofluxo for their internal review and distribution only. This information is provided with the understanding that it shall not be copied, reproduced, or otherwise distributed outside of the receiving company without the prior written permission of Eurofluxo.

This document is subject to change by Eurofluxo without notice.

Revision date: 2015-06-19 (Edition 1)

## **INDEX**

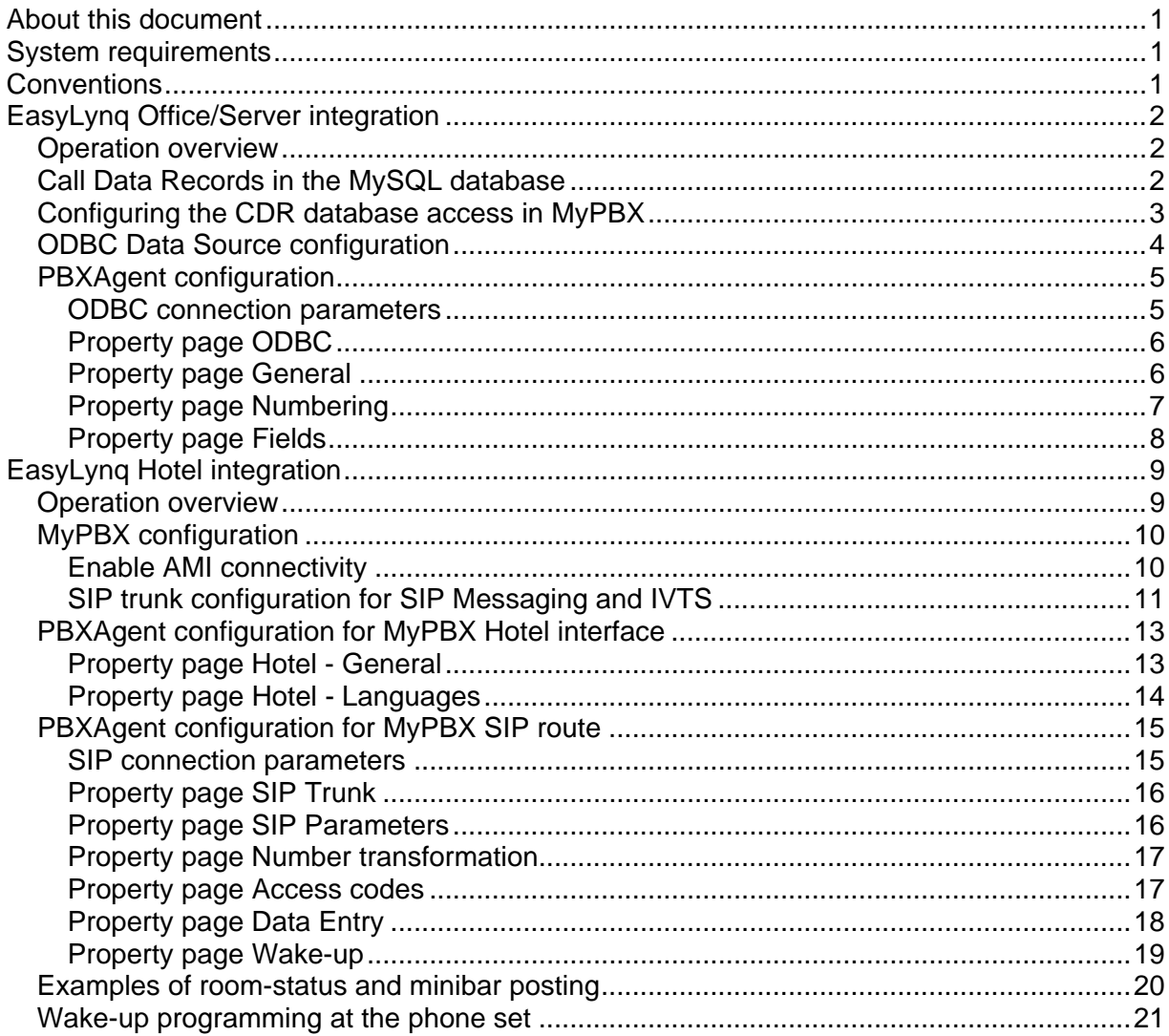

## <span id="page-2-0"></span>**About this document**

The primary audience for the remaining of this document is installation and support personnel.

It is hereafter assumed that the reader is familiar with the EasyLynq product and the Yeastar MyPBX system. Some of the information included in this document may not be accurate or may differ of the one found at a costumer's location. For readability reasons, no indication is provided on how to reach the information in the enclosed pictures.

## **System requirements**

The following tables show the minimum specifications of the EasyLynq computer for several configurations. If being used to support other applications, such as EasyLynq IVTS, these specifications may differ.

#### **EasyLynq Enterprise / Server**

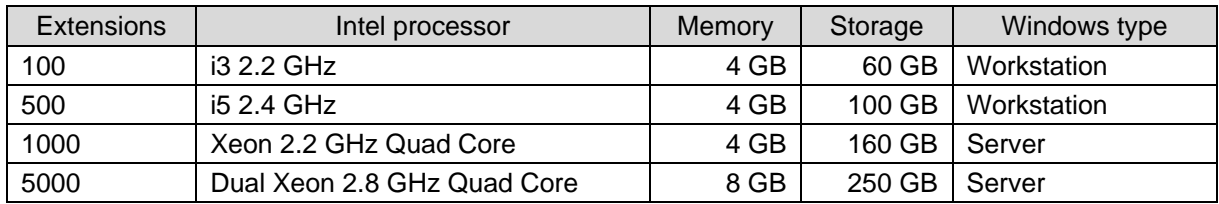

#### **EasyLynq Hotel**

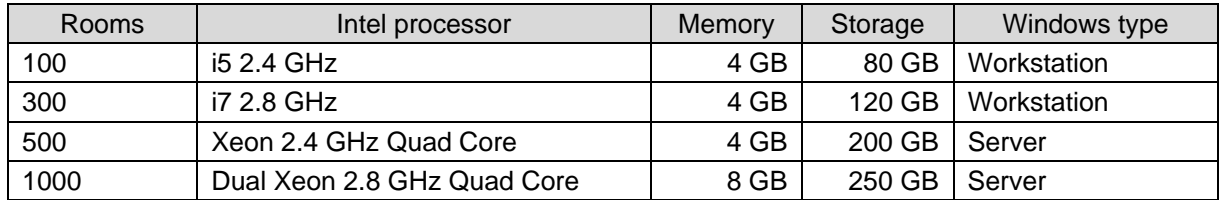

EasyLynq is fully compliant with Windows XP SP3, 2003 Server, Vista, Server 2008, 7, Server 2012 and 8. EasyLynq has been certified for Windows 7, Server 2012 and 8.

## **Conventions**

The following special signs are used in this document to point out information that must be carefully read:

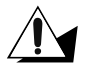

*Warning: alerts about configuration details that may cause malfunctions or not work as expected.* 

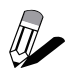

*Notice: indicates additional information as a reference.* 

<span id="page-3-0"></span>The following chapter describes the main steps to set up EasyLynq and MyPBX for billing purposes both for EasyLynq Enterprise/Server and EasyLynq Hotel.

## **EasyLynq Office/Server integration**

#### *Operation overview*

The implementation of call accounting requires the installation and configuration of a MySQL ODBC data source in the **PBXAgent** computer.

**PBXAgent** establishes an ODBC connection to **MyPBX** database, retrieves the call records data and stores them in its own database after processing.

CDRs are extracted from the database using the *uniqueid* field as the query filter.

#### *Call Data Records in the MySQL database*

The default name for the call records table is *cdr*. However EasyLynq expects to manage monthly tables in the format *cdrYYYYMM*, where *YYYY* stands for the year and *MM* stands for the month.

### <span id="page-4-0"></span>*Configuring the CDR database access in MyPBX*

Start your favourite browser and login to MyPBX administration page.

Under **System** > **Security Settings** > **Database Grant**, create an user and grant him access to **Database CDR** and **Record**.

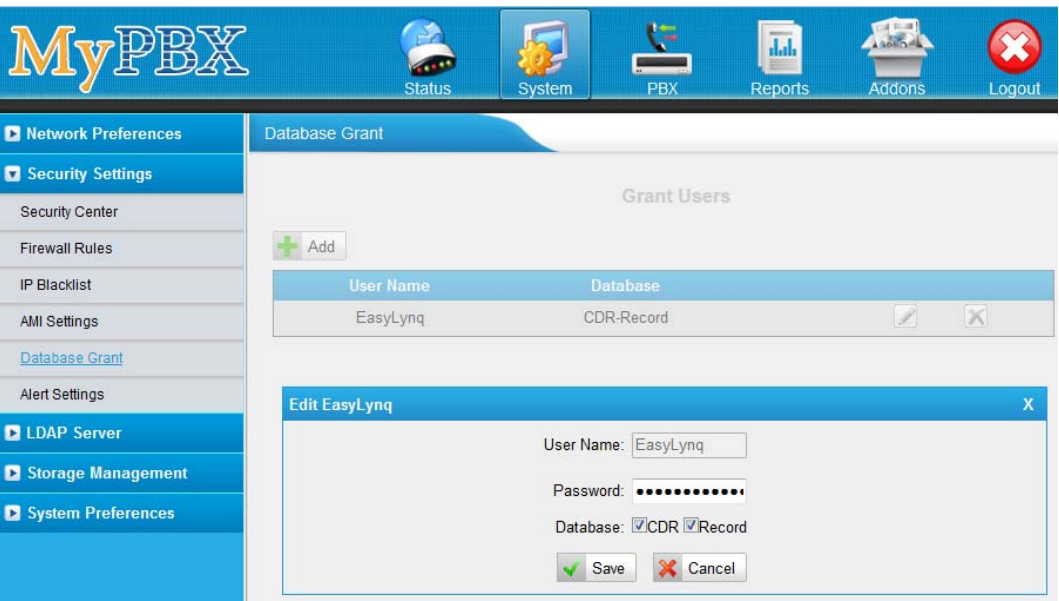

### <span id="page-5-0"></span>*ODBC Data Source configuration*

The Windows ODBC driver setup for MySQL database can be found at: https://dev.mysql.com/downloads/connector/odbc/3.51.html

Download the appropriate driver: either 32-bit or 64-bit but it should match the version of PBXAgent. Double-click on the downloaded file and follow the instructions in order to install [the driver.](https://dev.mysql.com/downloads/connector/odbc/3.51.html) 

Open **Control Panel** and go to **Administrative Tools** > **DataSources (ODBC)**. Select the tab **System DSN**, press the button **Add...**, select the **MySQL ODBC driver** and configure the connection.

The following picture shows a typical configuration. The parameters may vary according to the specific requirements of the installation. Make sure that the **User** and **Password** fields match those entered in MyPBX configuration (see previous chapter).

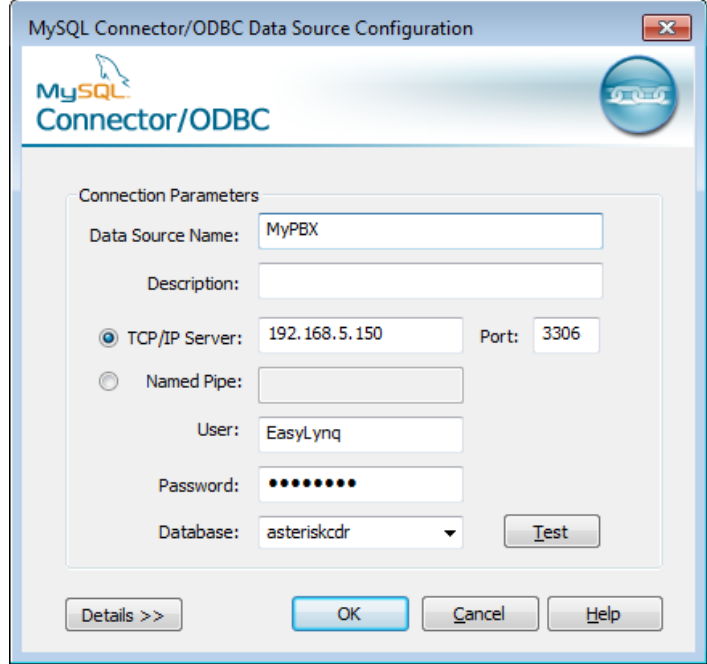

*If you've decided to install the 32-bit versions of both MySQL driver and PBXAgent on a 64-bit Windows, you must run the ODBC Data Source Administrator located in the folder C:\Windows\SysWOW64 (odbcad32.exe).* 

### <span id="page-6-0"></span>*PBXAgent configuration*

This chapter describes the required steps to configure **PBXAgent** in order to put the interface up and running.

#### **ODBC connection parameters**

- 1. Enter to the **PBXAgent** configuration window and go to the Interfaces tab.
- 2. Select an interface for editing. In case the Interface type window appears before you, select ODBC and click <OK>.
- 3. Change the Model, if required, to **Yeastar MyPBX U Series**.
- 4. Enter the System DSN (or choose from the list), the user ID and password. These parameters must match those entered during the ODBC configuration.

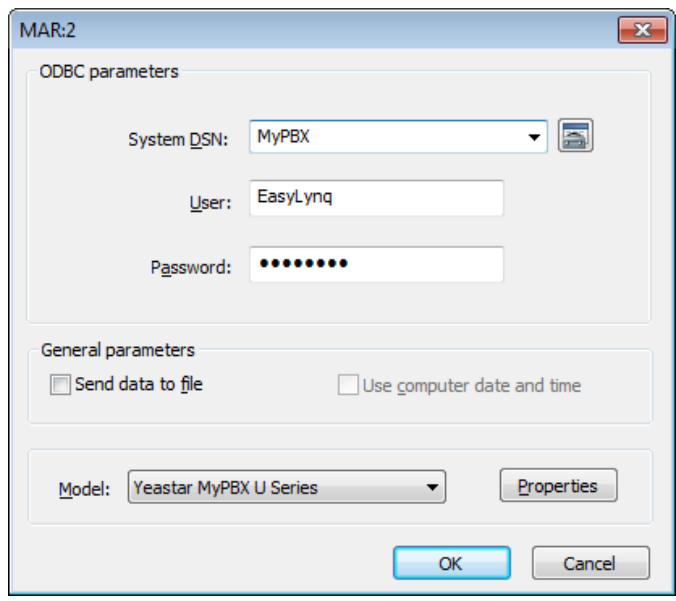

Press the **Properties** button.

#### <span id="page-7-0"></span>**Property page ODBC**

Make sure the table name for billing data is *cdr*. The only permitted access mode is **Process only calls with 'uniqueid' greater than:**.

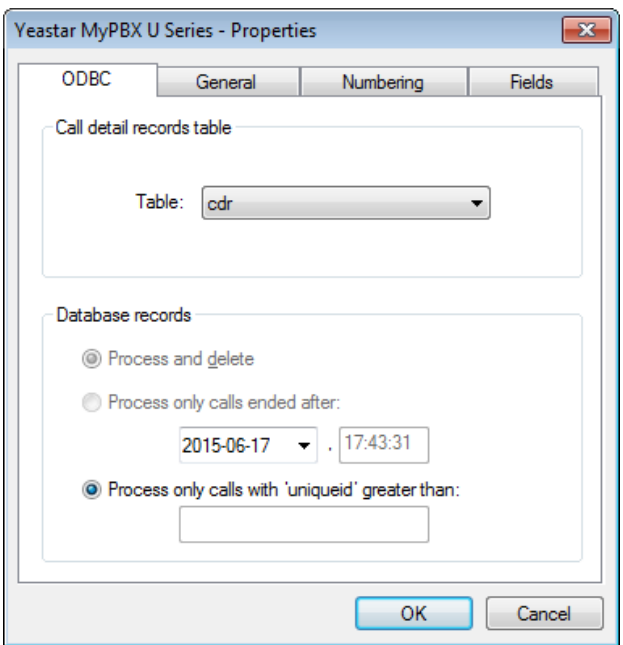

#### **Property page General**

Fill in the outward access prefixes table, if required. These prefixes will be stripped out of the dialled numbers on outgoing calls. If **MyPBX** is configured to allow outgoing calls using authorisation codes, add those prefixes to the table and define the length of the authorisation code.

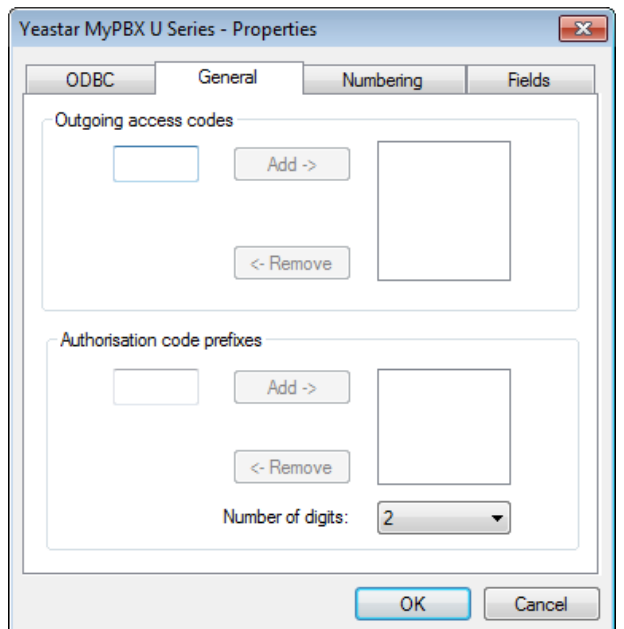

### <span id="page-8-0"></span>**Property page Numbering**

Fill in the internal numbering plan table:

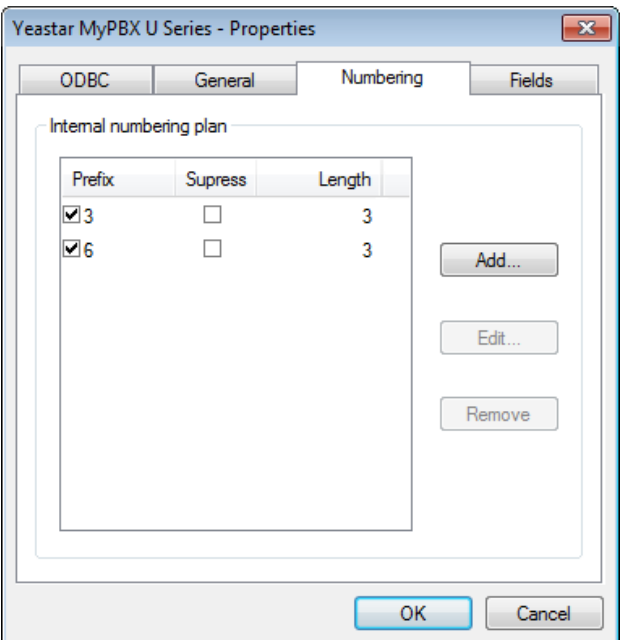

Enter each and every prefix of the internal extensions, specifying the exact length of the extension and whether you want to remove the prefix.

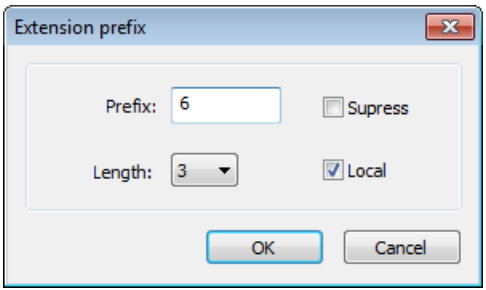

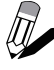

*On a multi-MyPBX scenario, remove the check mark on Local for prefixes belonging to extensions in remote equipments in order to prevent duplication of internal call records across the voice network.* 

### <span id="page-9-0"></span>**Property page Fields**

In the **Fields** tab, adjust the column name for each field in the *cdr* table and the attributes table. This operation is for advanced use and usually not required, you should leave the default configuration.

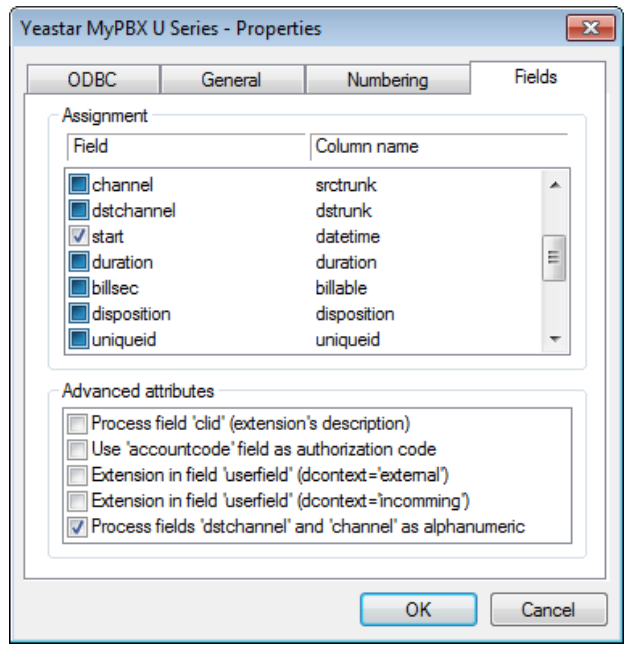

Advanced attributes:

- **Process field 'clid' (extension's description)**  Check whenever you want EasyLynq to retrieve the extension's description from the call detail record.
- **Use 'accountcode' field as authorization code**  Check to change the way EasyLynq should process this field.
- **Extension in field 'userfield' (dcontext='external')**  Check whenever the extension number must be retrieved from 'userfield' on outgoing calls. The 'dcontext' field must carry the value 'external' in these cases.
- **Process fields 'dstchannel' and 'channel' as alphanumeric**  Check this attribute in order to reduce the number of channels created by EasyLynq.

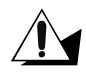

*It is strongly recommended that you check the attribute Process fields 'dstchannel' and 'channel' as alphanumeric in order to prevent EasyLynq from creating a huge number of channels in its database.* 

Validate the configuration. In the **Interfaces** tab of the main window, select the **MyPBX** interface and press **Monitoring**. Check for the proper configuration of the database connection and watch the call records flowing.

## <span id="page-10-0"></span>**EasyLynq Hotel integration**

#### *Operation overview*

The **AMI Hospitality Service** is available starting on **MyPBX** version 15.19 and hosted on all subsequent **MyPBX** platforms.

**MyPBX** AMI interface implements the following basic services:

- Check-in, with the assignment of the guest's name and language to the room phone sets and permission for outward access.
- Check-out, with restriction for establishing outgoing calls to PSTN.
- Do Not Disturb service.
- Message Waiting Indicator, to signal new voice mail messages and written messages at the hotel reception.

**EasyLynq SIP Messaging** interface extends the hospitality service to a higher level, adding the following features:

- Full wake-up service (set / cancel / change / answer control), in nine languages.
- Room-status.
- Minibar/Laundry posting.

**EasyLynq IVTS Hotel** can replace **SIP Messaging** and adds advanced functionality such as voice mail in 9 languages for guests and staff, Text-To-Speech and much more.

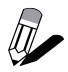

*For the sake of simplicity, only the configuration for SIP Messaging is explained in this chapter. The same steps also apply to IVTS.* 

### <span id="page-11-0"></span>*MyPBX configuration*

Start your favourite browser and login to **MyPBX** administration page.

#### **Enable AMI connectivity**

Under **System** > **Security Settings** > **AMI Settings**, enable AMI and define an user and password.

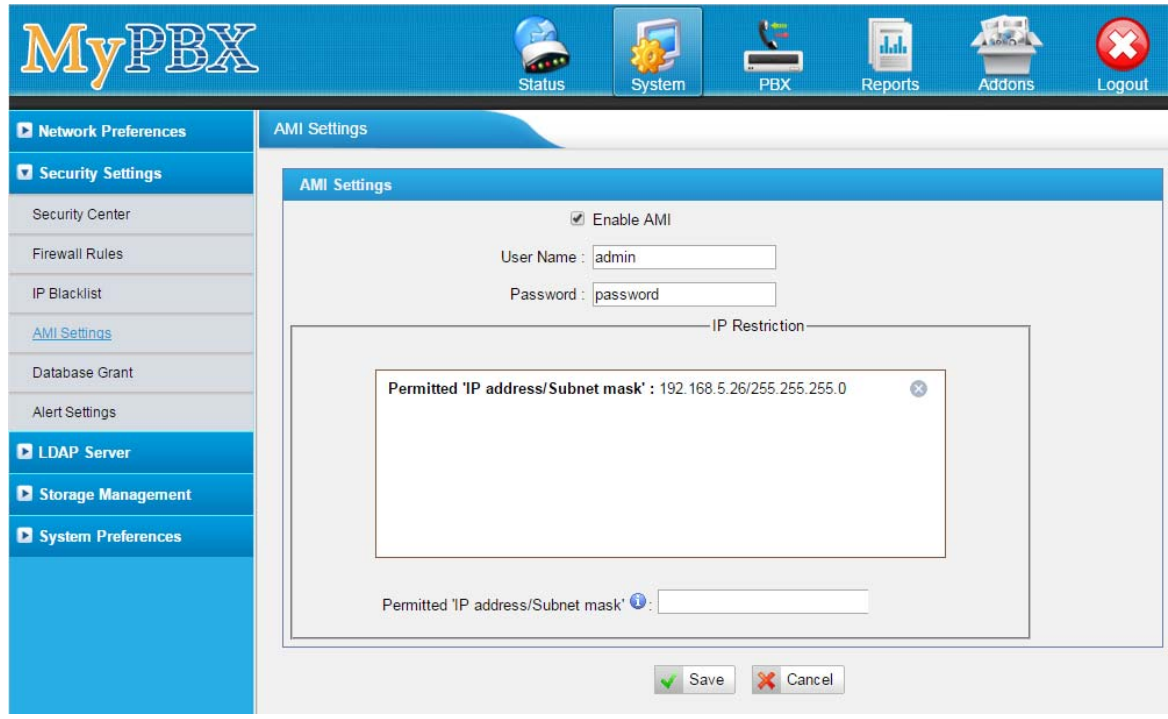

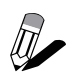

*For security reasons, assign the IP address of the PBXAgent computer as the only permitted client.* 

#### <span id="page-12-0"></span>**SIP trunk configuration for SIP Messaging and IVTS**

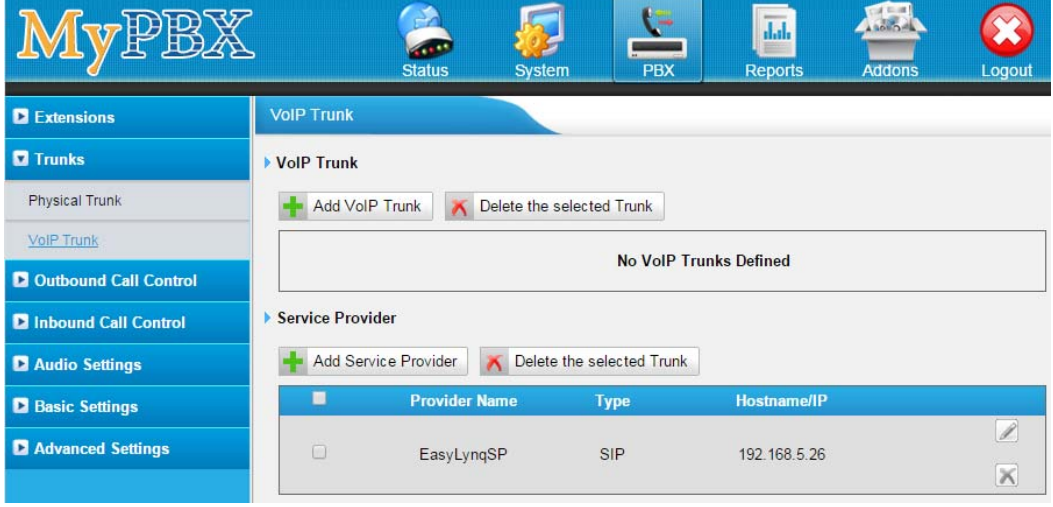

Navigate to **PBX** > **Trunks** > **VoIP Trunk**.

Press the button **Add Service Provider**. Enter the IP address of the **PBXAgent** computer in the **Hostname/IP** field. Adjust the other parameters according to the picture below. Make sure the codecs G.711 a-law and u-law have the highest priority and press the button **Save**.

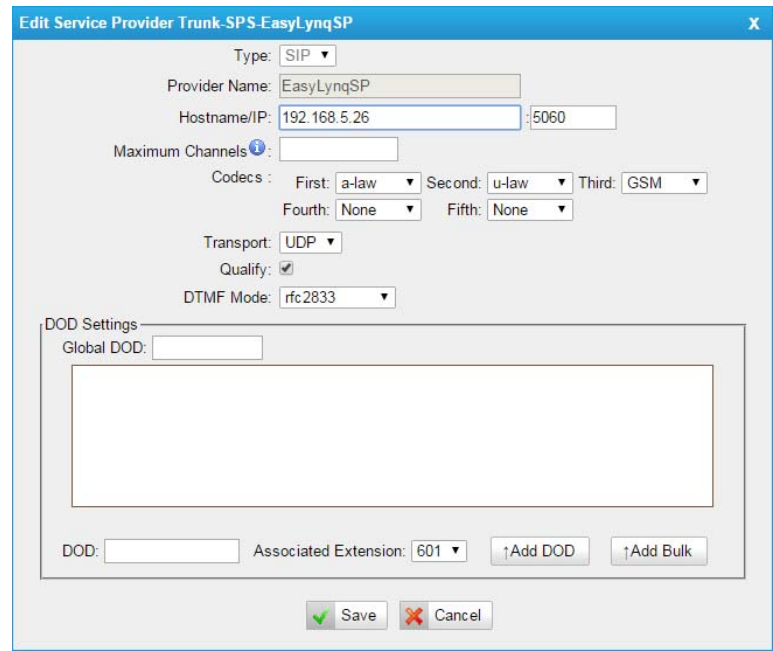

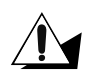

*The Maximum Channels value must be set to the number of allowed simultaneous conversations as defined in the EasyLynq license.* 

Navigate to **PBX** > **Outbound Call Control**.

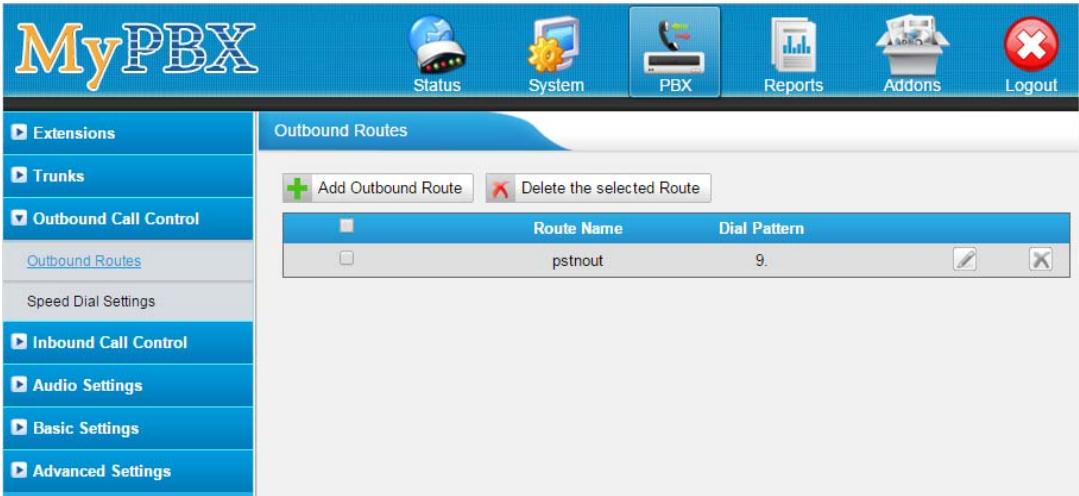

Create an outbound route as follows:

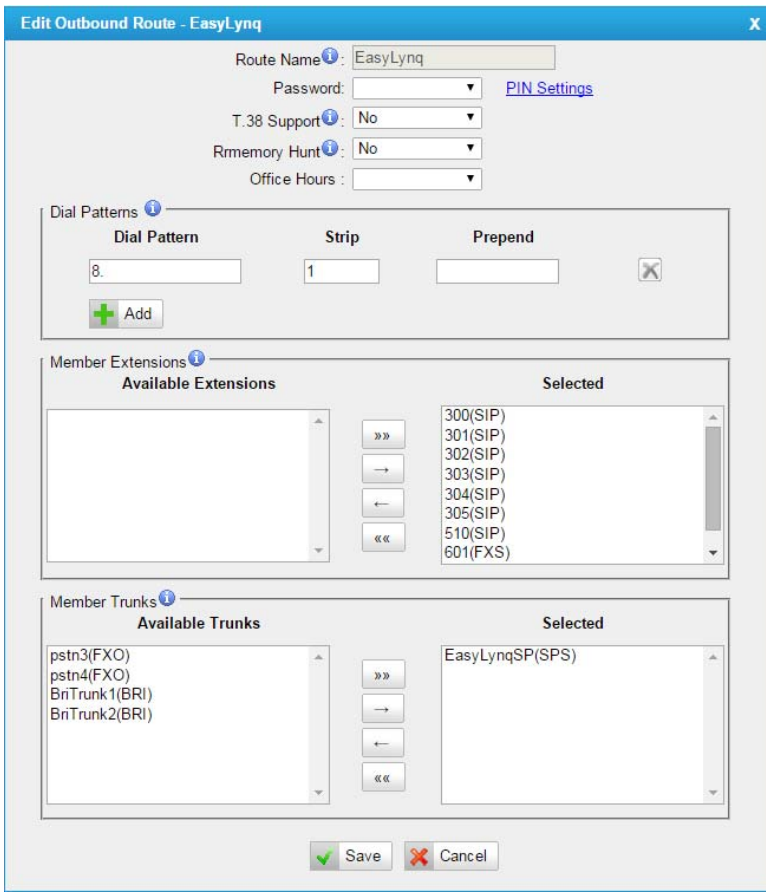

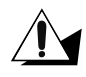

*Make sure that the previously created Service Provider and all extensions are assigned to this route.* 

### <span id="page-14-0"></span>*PBXAgent configuration for MyPBX Hotel interface*

When running in Hotel mode, PBXAgent provides two additional property pages.

#### **Property page Hotel - General**

Enter the IP address of **MyPBX**, do not change the default port 5038. The **User** and Password fields must match those of the AMI settings (see chapter **Enable AMI** connectivity). Press the button **Connect** when done in order to acquire the outbound routes.

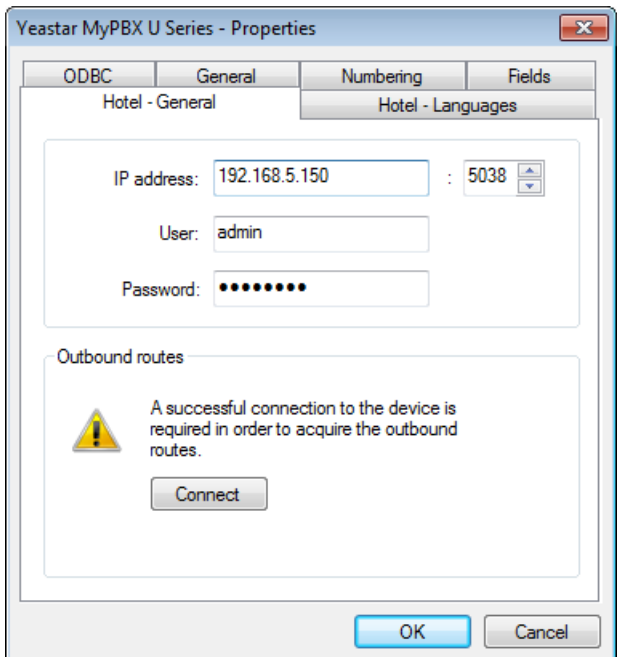

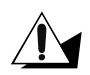

*The connection must be established in order to define the outbound routes that shall be assigned on a guest check-in and removed on check-out.* 

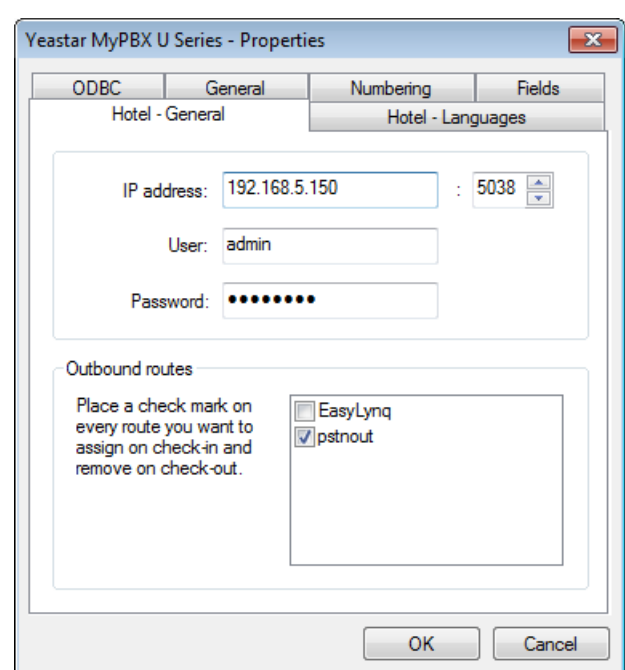

<span id="page-15-0"></span>After a successful connection, the aspect of the property page is changed.

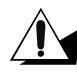

*Only check outbound routes for PSTN, mobile gateways and so on. The access to the SIP trunk for SIP Messaging or IVTS must be permitted even when the room is vacant otherwise the housekeeping staff will not be able to change room-status or post minibar/laundry articles.* 

#### **Property page Hotel - Languages**

Assign each EasyLynq language to the corresponding **ILang** code.

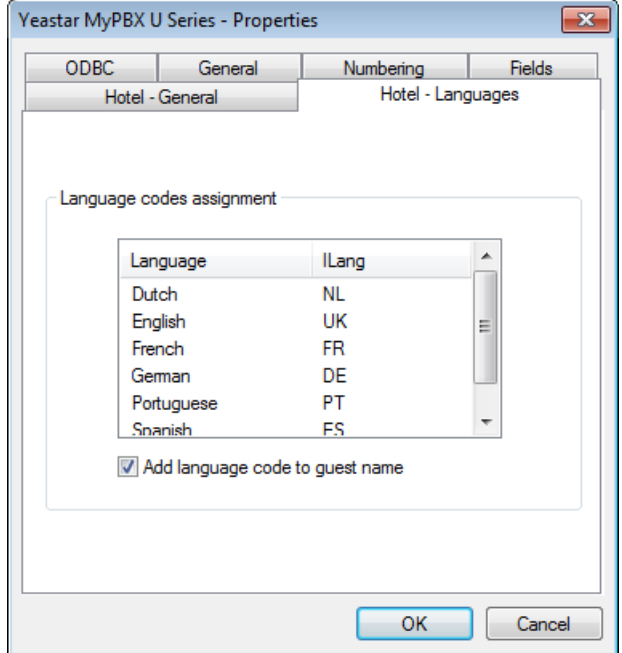

### <span id="page-16-0"></span>*PBXAgent configuration for MyPBX SIP route*

This chapter describes the steps to configure the **EasyLynq SIP Messaging** interface on **PBXAgent**. The same steps also apply to IVTS Hotel.

#### **SIP connection parameters**

- 1. Enter to the **PBXAgent** configuration window and go to the Interfaces tab.
- 2. Select an interface for editing. In case the Interface type window appears before you, select TCP/IP and click <OK>.
- 3. Change the Model, if required, to **EasyLynq SIP Messaging**.
- 4. Enter an optional description of the interface, the IP address and the SIP port number of the **MyPBX**.

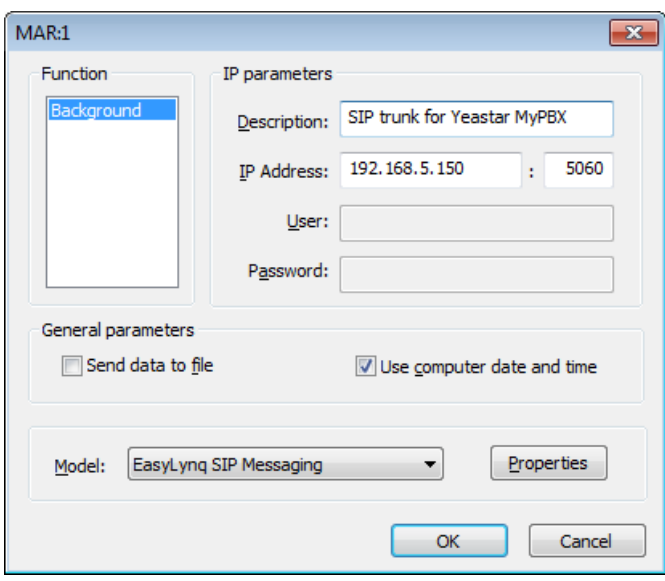

Press the button **Properties** in order to enter in the advanced configuration of this interface.

#### <span id="page-17-0"></span>**Property page SIP Trunk**

Select the appropriate interface (if more than 1 NIC is installed on the computer) and adjust the number of allowed simultaneous calls to the maximum value permitted by the EasyLynq license. You may also want to modify the **User** and **Display** fields.

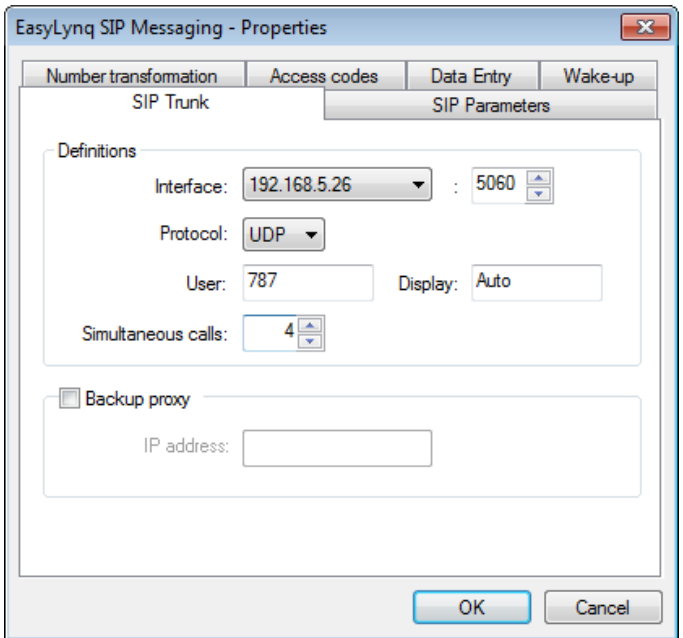

## **Property page SIP Parameters**

In general, you do not need to change the default parameters of this page.

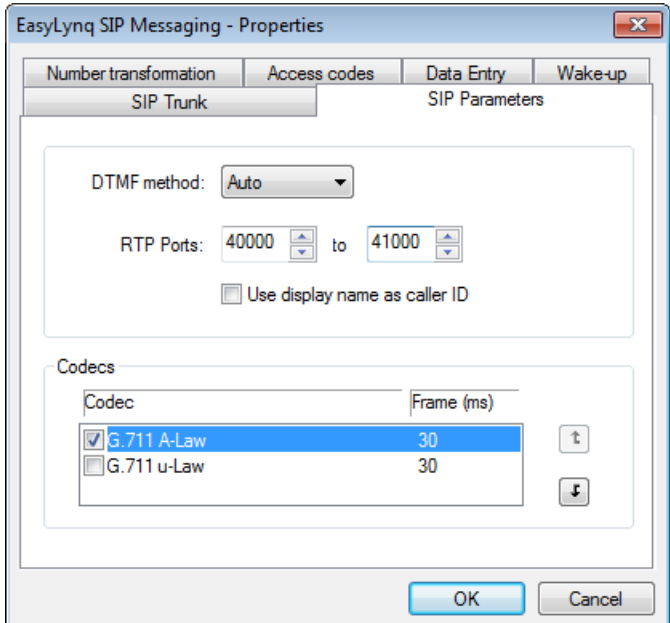

#### <span id="page-18-0"></span>**Property page Number transformation**

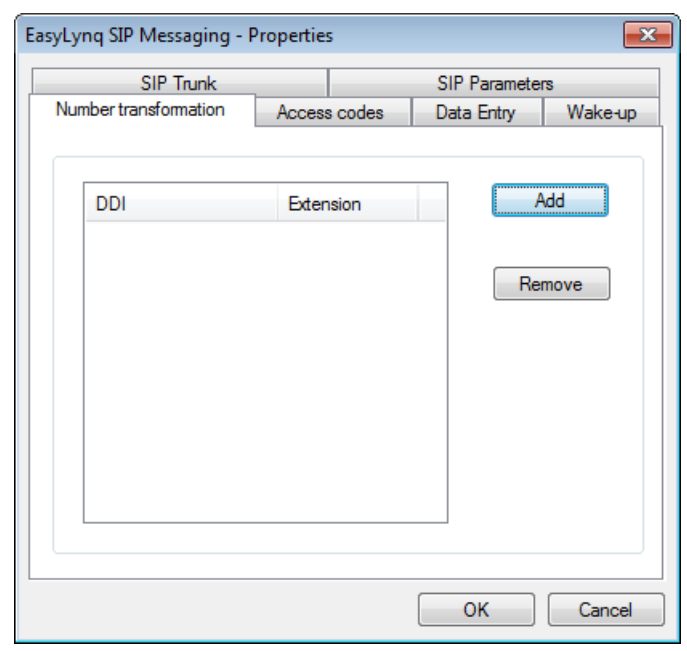

In general, you do not need to add any rules for number transformation.

#### **Property page Access codes**

Enter the digits to access the various services. For a better understanding of the meaning of these digits, please refer to chapters **Examples of room-status and minibar posting and** Wake-up programming at the phone set.

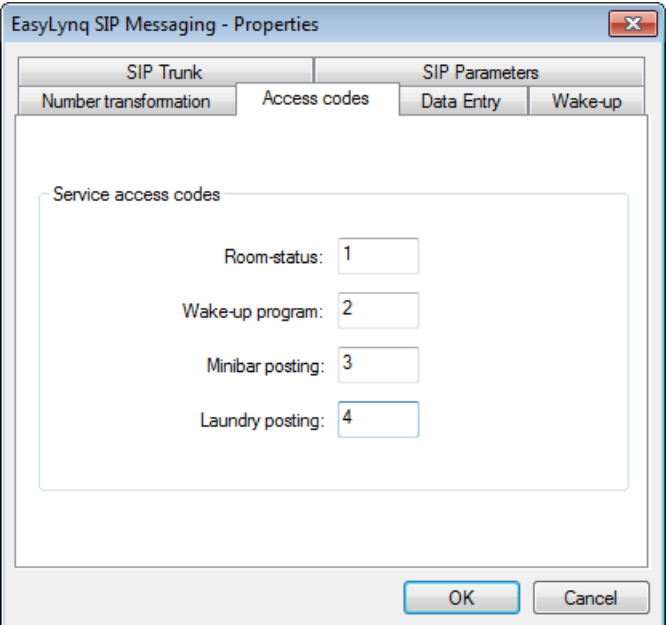

#### <span id="page-19-0"></span>**Property page Data Entry**

Adjust these parameters accordingly.

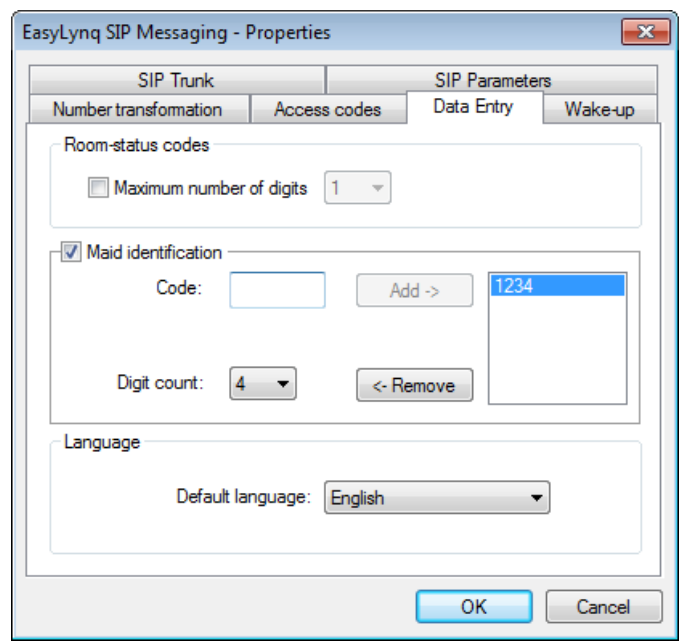

*It is highly recommended to use maid identification in order to prevent the*   $\Delta$ *housekeeping services to be accidentally accessed by the guest.* 

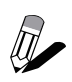

*If the number of digits for every room-status code is the same, you may choose to set the value Maximum number of digits . This will slightly ease the input by the housekeeping staff since it is no longer required to dial the validation digit (see chapter Examples of room-status and minibar posting).* 

#### **Property page Wake-up**

Adjust the wake-up timings accordingly and assign the EasyLynq languages to the supported voice messages. The number of wake-up retries is configured at the complex properties in the EasyLynq administration module.

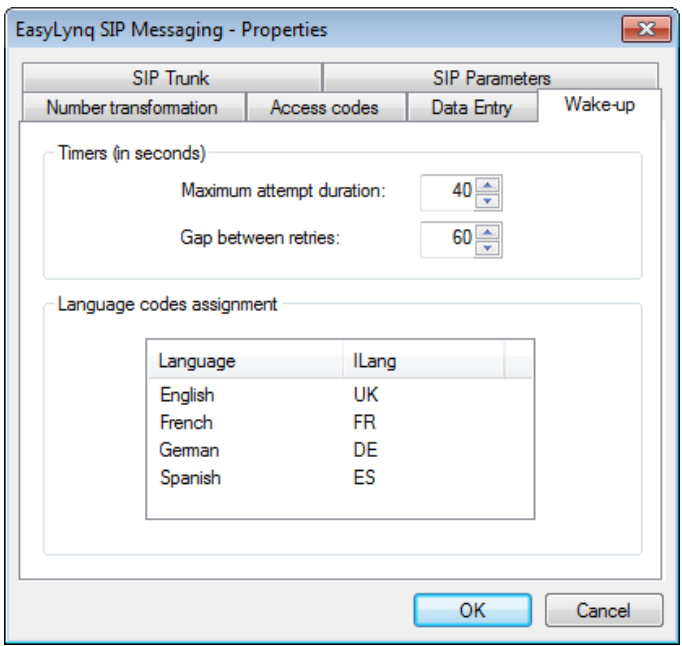

## *Examples of room-status and minibar posting*

The following examples assume the digit 8 as the access code for the EasyLynq SIP trunk.

Room-status input, according to the previous snap-shots:

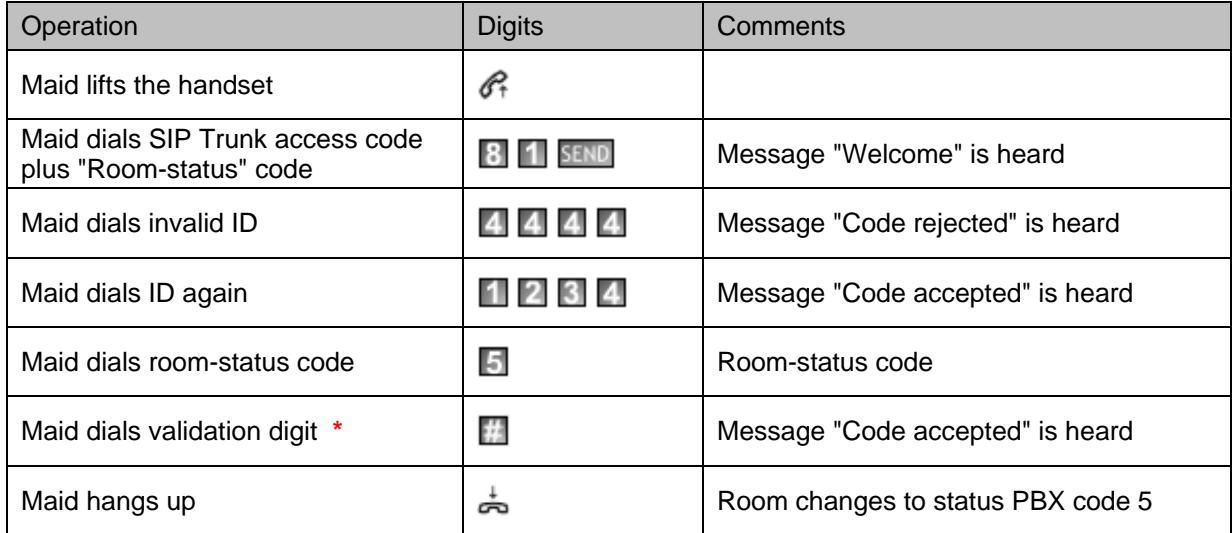

**\*** may not be required, see chapter Property page Data Entry.

Example of minibar posting:

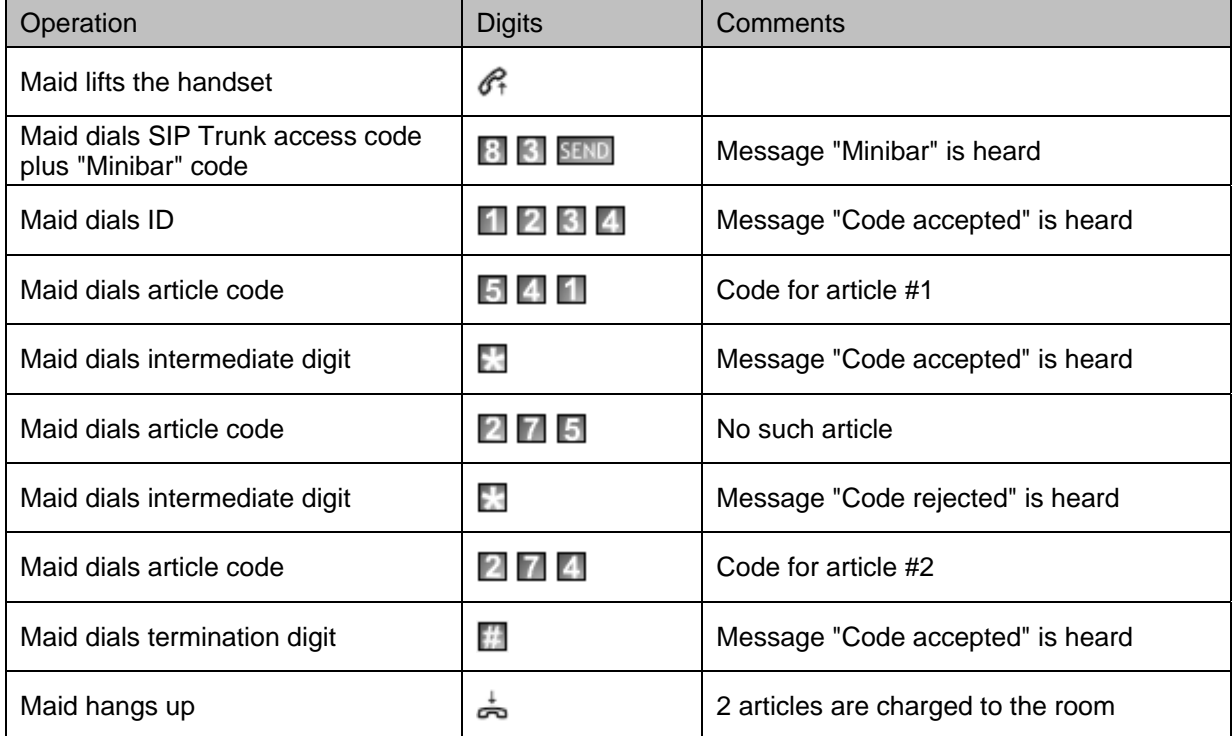

#### *Wake-up programming at the phone set*

This chapter presents several voice messages and exemplify how to mark, modify and cancel an automatic wake-up service using the interactive voice response system of EasyLynq.

Wake-up times must be entered in 24 hour format and refer to a time in the 24 hour period starting at the current time. The following examples assume the access code for the EasyLynq SIP trunk is the digit 8.

#### **a) Wake-up mark (no wake-up is set)**

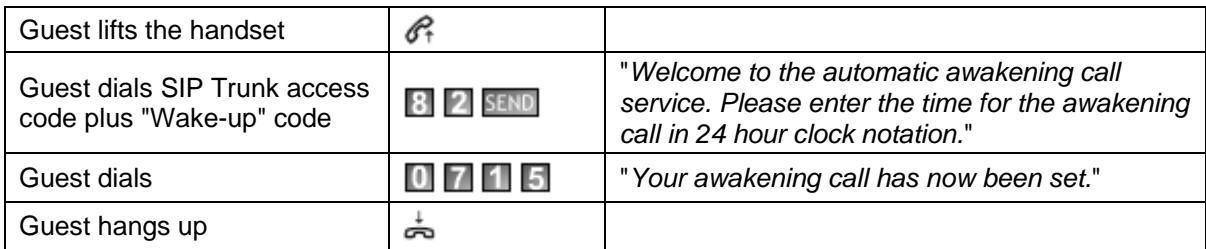

#### **b) Wake-up modification**

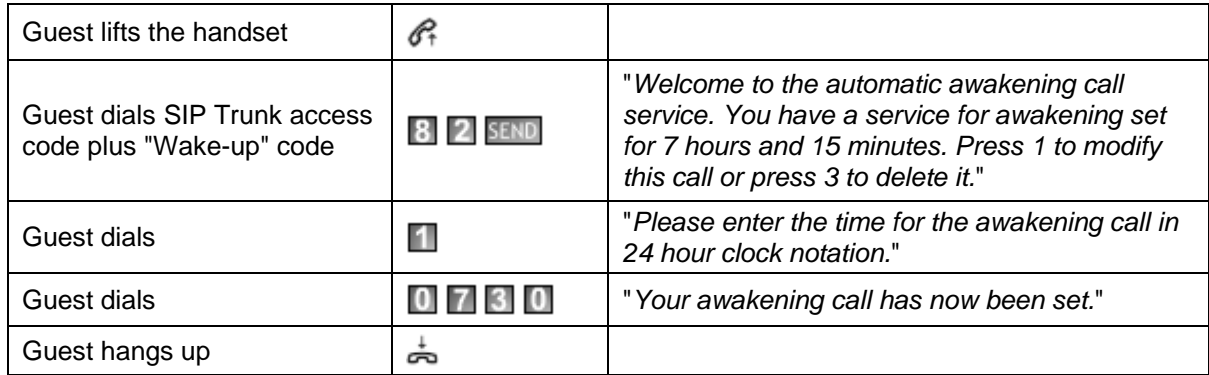

#### **c) Wake-up cancellation**

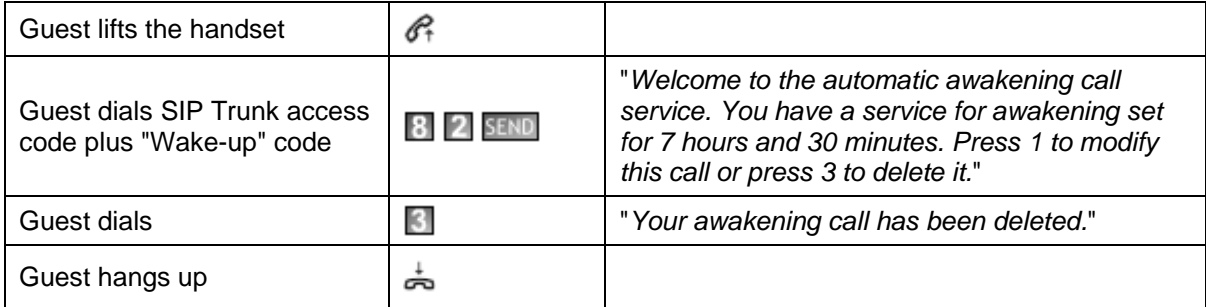